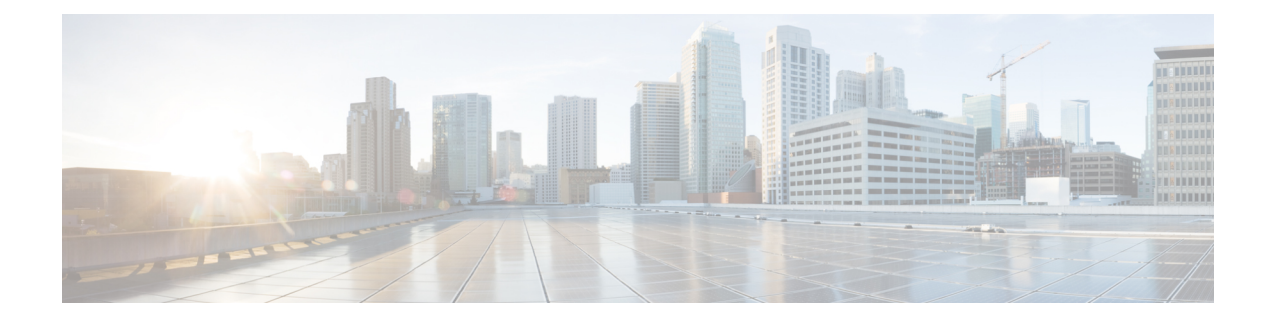

# **Dynamic Breakout Ports**

This chapter contains the following sections:

- [Configuration](#page-0-0) of Dynamic Breakout Ports, on page 1
- [Configuring](#page-3-0) Dynamic Breakout Ports Using the APIC GUI, on page 4
- [Configuring](#page-6-0) Dynamic Breakout Ports Using the NX-OS Style CLI, on page 7
- [Configuring](#page-9-0) Dynamic Breakout Ports Using the REST API, on page 10

# <span id="page-0-0"></span>**Configuration of Dynamic Breakout Ports**

Breakout cables are suitable for very short links and offer a cost effective way to connect within racks and across adjacent racks.

Breakout enables a 40 Gigabit (Gb) port to be split into four independent and logical 10Gb ports or a 100Gb port to be split into four independent and logical 25Gb ports.

Before you configure breakout ports, connect a 40Gb port to four 10Gb ports or a 100Gb port to four 25Gb ports with one of the following cables:

- Cisco QSFP-4SFP10G
- Cisco QSFP-4SFP25G
- Cisco QSFP-4X10G-AOC
- MPO to breakout splitter cable with QSFP-40G-SR4 and 4 x SFP-10G-SR on the ends
- MPO to breakout splitter cable with QSFP-100G-SR4-S and 4 x SFP-25G-SR-S on the ends

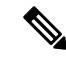

For the supported optics and cables, see the *Cisco Optics-to-Device Compatibility Matrix*: <https://tmgmatrix.cisco.com/> **Note**

The 40Gb to 10Gb dynamic breakout feature is supported on the access facing ports of the following switches:

- N9K-C93180LC-EX
- N9K-C93180YC-FX
- N9K-C9336C-FX2
- N9K-C93360YC-FX2
- N9K-C93216TC-FX2
- N9K-C93108TC-FX3P (beginning in the 5.1(3) release)
- N9K-C93180YC-FX3 (beginning in the 5.1(3) release)
- N9K-C93600CD-GX (beginning in the 5.1(3) release)
- N9K-C9364C-GX (beginning in the 5.1(3) release)

The 100Gb to 25Gb breakout feature is supported on the access facing ports of the following switches:

- N9K-C93180LC-EX
- N9K-C9336C-FX2
- N9K-C93180YC-FX
- N9K-C93360YC-FX2
- N9K-C93216TC-FX2
- N9K-C93108TC-FX3P (beginning in the 5.1(3) release)
- N9K-C93180YC-FX3 (beginning in the 5.1(3) release)
- N9K-C93600CD-GX (beginning in the 5.1(3) release)
- N9K-C9364C-GX (beginning in the 5.1(3) release)

Observe the following guidelines and limitations:

- Breakout ports are supported only on downlinks and converted downlinks.
- The following switches support dynamic breakouts (both 100Gb and 40Gb) on profiled QSFP ports:
	- Cisco N9K-C93180YC-FX
	- Cisco N9K-C93216TC-FX2
	- Cisco N9K-C93360YC-FX2
	- Cisco N9K-C93600CD-GX

This applies only to ports 1/25 to 34. Ports 1/29 to 34 can be used for dynamic breakouts if the ports are converted to down links.

• Cisco N9K-C9336C-FX2

You can configure up to 34 dynamic breakouts.

• Cisco N9K-C9364C-GX (beginning in the 5.1(3) release)

You can configure up to 30 dynamic breakouts on odd-numbered profiled QSFP ports from 1/1 to 59.

• Cisco N9K-93600CD-GX (beginning in the 5.1(3) release)

You can configure up to 12 dynamic breakouts out of 24 40/100G ports and up to 10 dynamic breakouts out of ports 25 to 34. Ports 29 to 34 can be breakouts if the ports are converted to down links. The last 2 ports (ports 35 and 36) are reserved for fabric links.

- The Cisco N9K-C9336C-FX2 switch supports LACP fast hello on the breakout sub-port.
- Breakout ports cannot be used for Cisco Application Policy Infrastructure Controller (APIC) connectivity.
- Fast Link Failover policies are not supported on the same port with the dynamic breakout feature.
- Breakout subports can be used in the same way other port types in the policy model are used.
- When a port is enabled for dynamic breakout, other policies (expect monitoring policies) on the parent port are no longer valid.
- When a port is enabled for dynamic breakout, other EPG deployments on the parent port are no longer valid.
- A breakout sub-port can not be further broken out using a breakout policy group.
- A breakout sub-port supports LACP. The LACP transmit rate configuration defined in the "default" port channel member policy is used by default. The LACP transmit rate can be changed by either changing the "default" port channel member policy or using an override policy group on each PC/vPC interface policy group.
- If the LACP transmit rate on port channels that have breakout sub-ports need to be changed, then all the port channels that include breakout sub-ports need to use the same LACP transmit rate configuration. You can configure an override policy to set the transmit rate as follows:
- **1.** Configure/change the default port channel member policy to include Fast Transmit Rate (**Fabric** > **Access Policies** > **Policies** > **Interface** > **Port Channel Member**).
- **2.** Configure all the PC/vPC interface policy groups to include the above default port channel member policy under the override policy groups (**Fabric** > **Access Policies** > **Interfaces** > **Leaf Interfaces** > **Policy Groups** > **PC/vPC Interface**).
- Following guidelines and limitations apply to the Cisco N9K-C9364C-GX switch:
	- Odd numbered ports (on rows 1 and row 3) support breakout. Adjacent even numbered ports (on row 2 or row 4) will be disabled ("hw-disabled"). This is applicable to ports 1/1 to 60.
	- The last 2 ports (1/63 and 64) are reserved for fabric links.
	- Ports 1/61 and 62 can be converted to down links, but breakout is not supported. Breakout ports and 40/100G non-breakout ports cannot be mixed in a set of 4 ports starting from 1/1, such as 1/1 to 4 or 1/5 to 8.

For example, if port 1/1 is breakout enabled, port 1/3 can be used with breakout enabled or native 10G. Port 1/3 will be error-disabled if it is 40/100G.

- The max number of downlinks are  $30 \times 4$  ports  $10/25$  (breakout) + 2 ports  $(1/61 \text{ and } 62) = 122$  ports. Ports 1/63 and 64 are reserved for fabric links and even numbered ports from 1/2 to 60 are error-disabled.
- This switch supports 10G with QSA on all ports. Native 10G requires QSA.
- Following guidelines and limitations apply to the Cisco N9K-93600CD-GX switch:
- Odd numbered ports (all ports on row 1) support breakout. Even numbered ports on row 2 will be disabled ("hw-disabled"). This is applicable only to ports 1 to 24.
- Breakout and 40/100G non-breakout cannot be mixed in a set of 4 ports starting from 1/1 until 1/24, such as  $1/1$  to 4 or  $1/5$  to 8. For example:
	- For ports 1/1 to 24, you can have 4 ports per set.

For example, if port 1/1 is breakout enabled, port 1/3 can be used with breakout enabled or native 10G. Port 1/3 will be error-disabled if it is 40/100G.

• For ports 1/25 to 28, you can have 2 ports per set.

For example, even if port 1/25 is breakout enabled, port 1/27 can be used with 40/100G.

- The maximum number of downlinks are 12 x 4 ports 10/25G (breakout) + 10 x 4 ports 10/25G (breakout) = 88 ports. Ports 35 and 36 are reserved for fabric links and 12 ports are disabled.
- This switch supports 10G with QSA on all ports. Native 10G requires QSA.

# <span id="page-3-0"></span>**Configuring Dynamic Breakout Ports Using the APIC GUI**

Configure a Breakout Leaf Port with an Leaf Interface Profile, associate the profile with a switch, and configure the sub ports with the following steps.

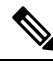

You can also configure ports for breakout in the APIC GUI by navigating to **Fabric** > **Inventory**, and clicking **Topology** or **Pod**, or expanding **Pod** and clicking **Leaf**. Then, enable configuration and click the **Interface** tab. **Note**

### **Procedure**

#### **Before you begin**

- The ACI fabric is installed, APIC controllers are online, and the APIC cluster is formed and healthy.
- An APIC fabric administrator account is available that will enable creating the necessary fabric infrastructure configurations.
- The target leaf switches are registered in the ACI fabric and available.
- The 40GE or 100GE leaf switch ports are connected with Cisco breakout cables to the downlink ports.

# **Procedure**

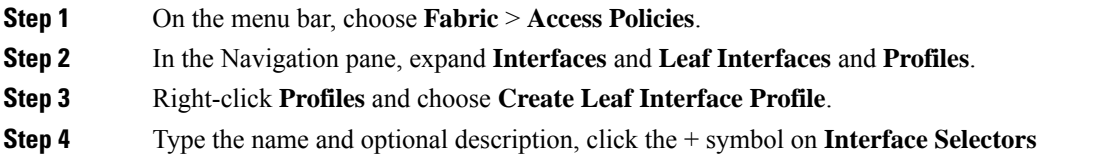

Ш

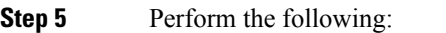

- a) Type a name (and optional description) for the **Access Port Selector**.
- b) In the **Interface IDs** field, type the slot and port for the breakout port.
- c) In the **Interface Policy Group** field, click the down arrow and choose **Create Leaf Breakout Port Group**.
- d) Type the name (and optional description) for the **Leaf Breakout Port Group**.
- e) In the **Breakout Map** field, choose **10g-4x** or **25g-4x**.

For switches supporting breakout, see [Configuration](#page-0-0) of Dynamic Breakout Ports, on page 1.

- f) Click **Submit**.
- **Step 6** To assign a Breakout Port to an EPG, perform the following steps:

On the menu bar, choose **Tenant** > **Application Profiles** > **Application EPG**. Right-click on **Application EPG** to open **Create Application EPG**dialog box, and perform the following steps:

a) Select the **Statically Link with Leaves/Paths** check box to gain access to the **Leaves/Paths** tab in the dialog box.

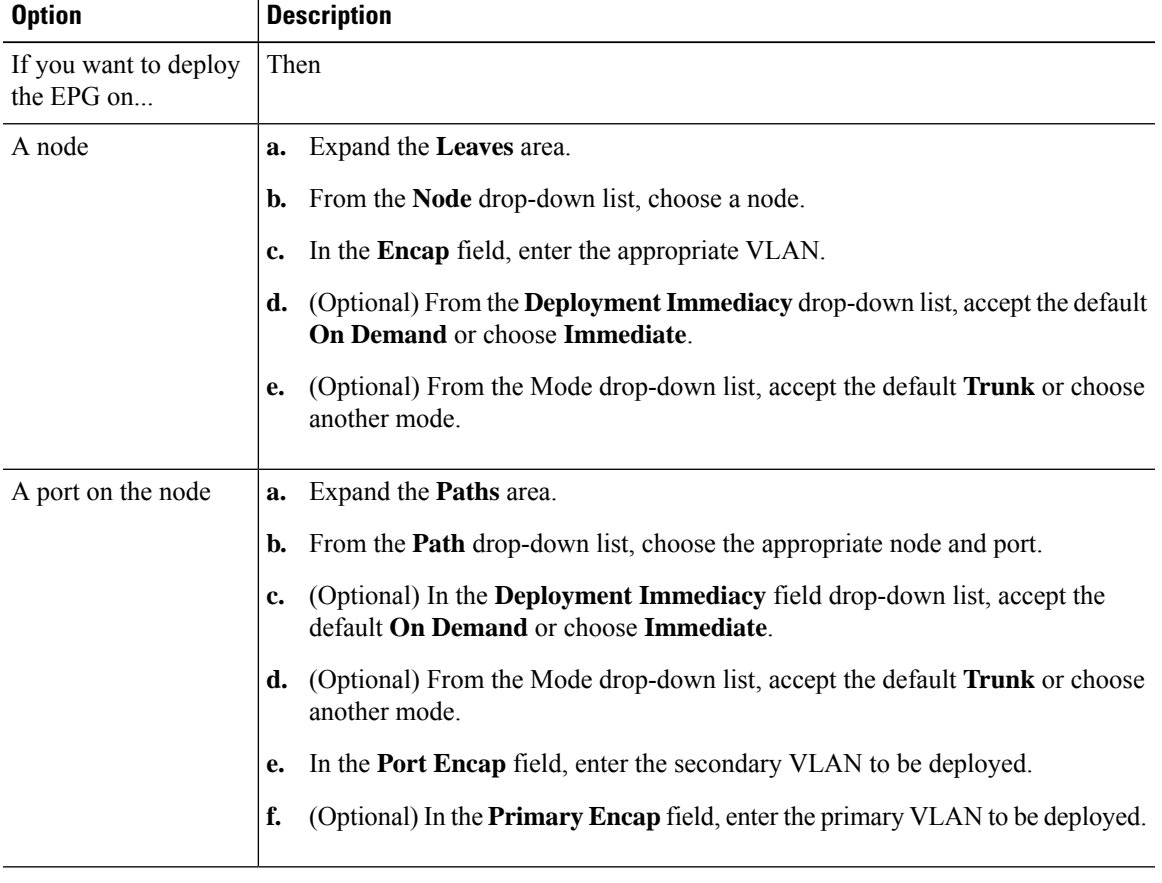

b) Complete one of the following sets of steps:

- **Step 7** To associate the Leaf Interface Profile to a the leaf switch, perform the following steps:
	- a) Expand **Switches** and **Leaf Switches**, and **Profiles**.
	- b) Right-click **Profiles** and select **Create Leaf Profiles**.
	- c) Type the name and optional description of the Leaf Profile.
- d) Click the **+** symbol on the **Leaf Selectors** area.
- e) Type the leaf selector name and an optional description.
- f) Click the down arrow on the **Blocks** field and choose the switch to be associated with the breakout leaf interface profile.
- g) Click the down arrow on the **Policy Group** field and choose **Create Access Switch Policy Group**.
- h) Type a name and optional description for the Access Switch Policy Group.
- i) Optional. Enable other policies.
- j) Click **Submit**.
- k) Click **Update**.
- l) Click **Next**.
- m) In the **Associations Interface Selector Profiles** area, choose the Interface Selector Profile you previously created for the breakout port.
- n) Click **Finish**.
- **Step 8** To verify the breakout port has been split into four sub ports, perform the following steps:
	- a) On the Menu bar, click **Fabric** > **Inventory**.
	- b) On the Navigation bar, click the Pod and Leaf where the breakout port is located.
	- c) Expand **Interfaces** and **Physical Interfaces**.

You should see four ports at the position where the breakout port was configured. For example, if you configured 1/10 as a breakout port, you should see the following:

- **eth1/10/1**
- **eth1/10/2**
- **eth1/10/3**
- **eth1/10/4**
- **Step 9** To configure the sub ports, perform the following steps:
	- a) On the Menu bar, click **Fabric** > **Access Policies**.
	- b) On the Navigation bar, expand **Interfaces**, **Leaf Interfaces**, **Profiles**, and the breakout leaf interface profile you previously created.

You will see a port selector with the breakout cable. Instead of defining a sub port block under already existing port selector, you need to define on a new access port selector.

- c) On the Navigtion bar, right click the higher level interface profile and select **Create Access PortSelector**.
- d) In the **Name** field, enter the sub port name.
- e) In the **Interface IDs** field, enter the IDs for the four sub ports in a format such as  $1/10/1-4$ .
- f) In the **Interface Policy Group** field, select **Create Leaf Access Port Policy Group**.
- g) Click **Submit**.

**Step 10** To apply the Policy Group to an individual interface that links the AAEP to the port, perform the following steps:

- a) In the **Name** field, enter the name for the Leaf Access Port Group Policy.
- b) In the **Link Level Policy** field, select **link-level\_auto**.
- c) In the **CDP Policy** field, select **cdp\_enabled**.
- d) In the **LLDP Policy** field, select **default**.
- e) In the **Attached Entity Profile** field, select the AAEP profile to attach to the policy group.

f) Click **Submit**.

# <span id="page-6-0"></span>**Configuring Dynamic Breakout Ports Using theNX-OS Style CLI**

Use the following steps to configure a breakout port, verify the configuration, and configure an EPG on a sub port, using the NX-OS style CLI.

### **Before you begin**

- The ACI fabric is installed, APIC controllers are online, and the APIC cluster is formed and healthy.
- An APIC fabric administrator account is available that will enable creating the necessary fabric infrastructure configurations.
- The target leaf switches are registered in the ACI fabric and available.
- The 40GE or 100GE leaf switch ports are connected with Cisco breakout cables to the downlink ports.

# **Procedure**

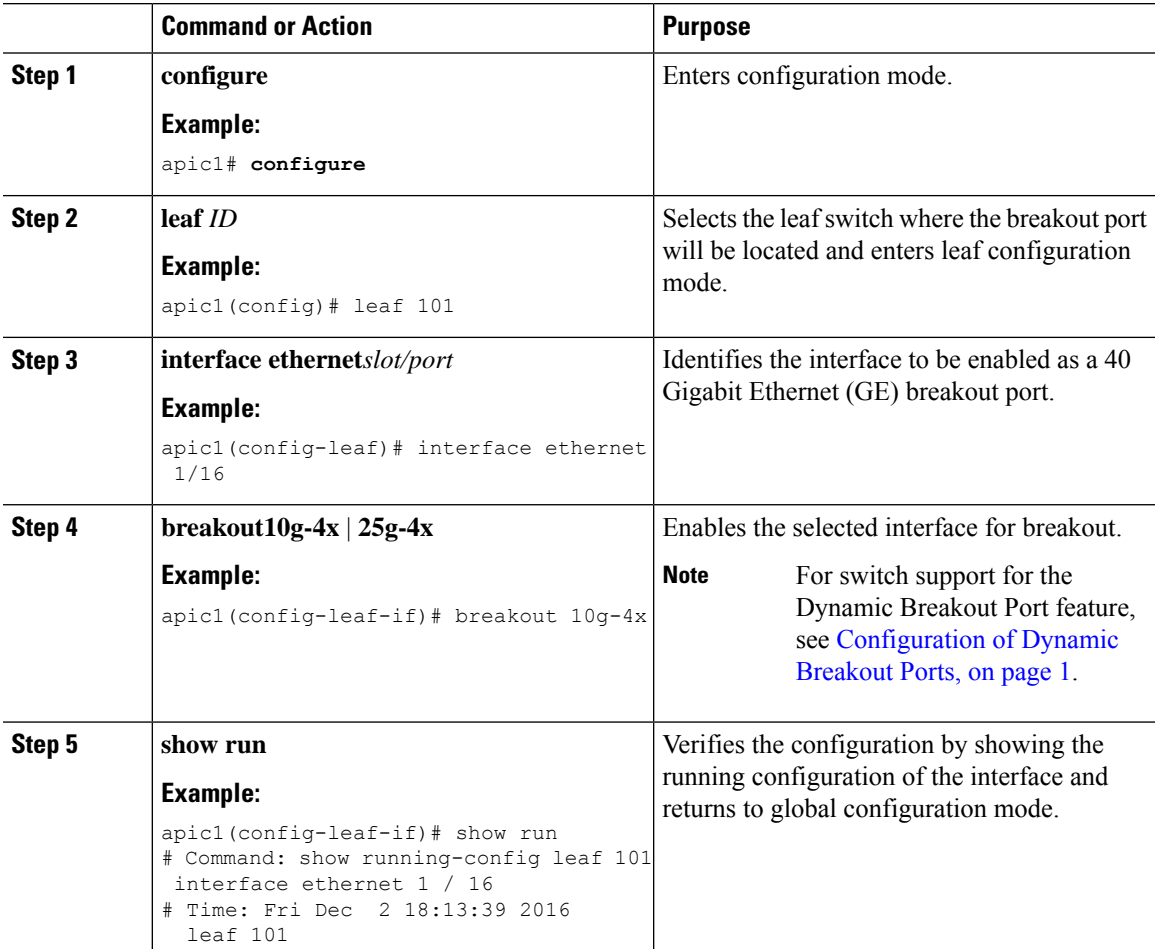

L

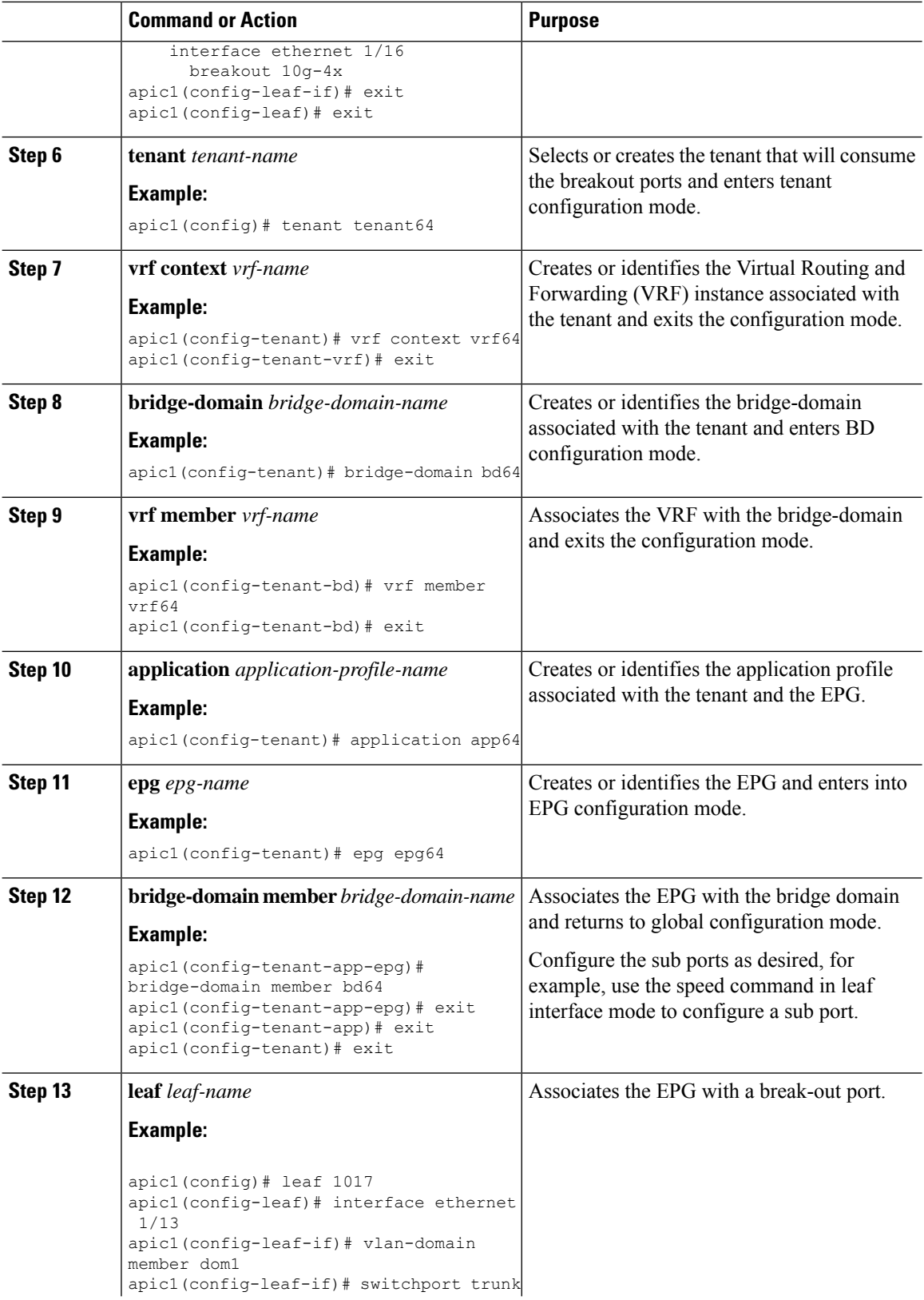

i.

 $\mathbf{I}$ 

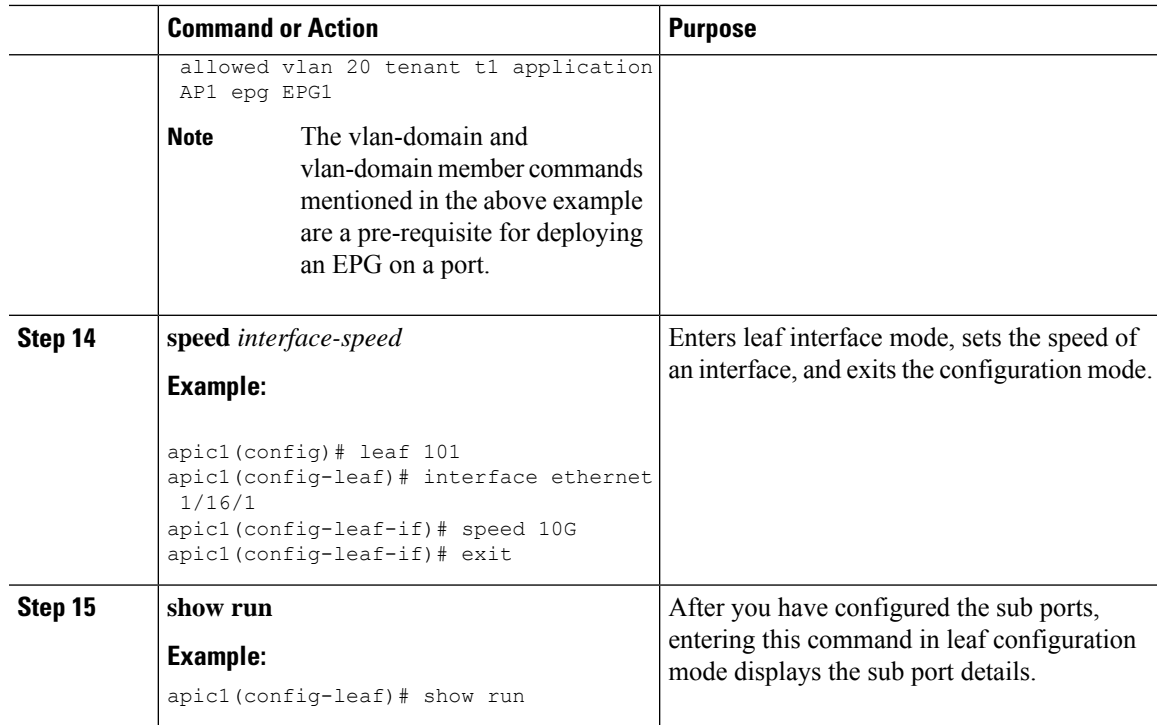

The port on leaf 101 at interface 1/16 is confirmed enabled for breakout with sub ports 1/16/1, 1/16/2, 1/16/3, and 1/16/4.

#### **Example**

This example configures the port for breakout:

```
apic1# configure
apic1(config)# leaf 101
apic1(config-leaf)# interface ethernet 1/16
apic1(config-leaf-if)# breakout 10g-4x
```
This example configures the EPG for the sub ports.

```
apic1(config)# tenant tenant64
apic1(config-tenant)# vrf context vrf64
apic1(config-tenant-vrf)# exit
apic1(config-tenant)# bridge-domain bd64
apic1(config-tenant-bd)# vrf member vrf64
apic1(config-tenant-bd)# exit
apic1(config-tenant)# application app64
apic1(config-tenant-app)# epg epg64
apic1(config-tenant-app-epg)# bridge-domain member bd64
apic1(config-tenant-app-epg)# end
```
This example sets the speed for the breakout sub ports to 10G.

```
apic1(config)# leaf 101
apic1(config-leaf)# interface ethernet 1/16/1
apic1(config-leaf-if)# speed 10G
apic1(config-leaf-if)# exit
apic1(config-leaf)# interface ethernet 1/16/2
apic1(config-leaf-if)# speed 10G
```

```
apic1(config-leaf-if)# exit
apic1(config-leaf)# interface ethernet 1/16/3
apic1(config-leaf-if)# speed 10G
apic1(config-leaf-if)# exit
apic1(config-leaf)# interface ethernet 1/16/4
apic1(config-leaf-if)# speed 10G
apic1(config-leaf-if)# exit
```
This example shows the four sub ports connected to leaf 101, interface 1/16.

```
apic1#(config-leaf)# show run
# Command: show running-config leaf 101
# Time: Fri Dec 2 00:51:08 2016
  leaf 101
   interface ethernet 1/16/1
      speed 10G
      negotiate auto
      link debounce time 100
      exit
    interface ethernet 1/16/2
      speed 10G
      negotiate auto
      link debounce time 100
      exit
    interface ethernet 1/16/3
     speed 10G
      negotiate auto
      link debounce time 100
      exit
    interface ethernet 1/16/4
      speed 10G
      negotiate auto
      link debounce time 100
      exit
    interface ethernet 1/16
     breakout 10g-4x
      exit
    interface vfc 1/16
```
# <span id="page-9-0"></span>**Configuring Dynamic Breakout Ports Using the REST API**

Configure a Breakout Leaf Port with an Leaf Interface Profile, associate the profile with a switch, and configure the sub ports with the following steps.

For switch support for the breakout feature, see [Configuration](#page-0-0) of Dynamic Breakout Ports, on page 1.

# **Procedure**

### **Before you begin**

- The ACI fabric is installed, APIC controllers are online, and the APIC cluster is formed and healthy.
- An APIC fabric administrator account is available that will enable creating the necessary fabric infrastructure configurations.
- The target leaf switches are registered in the ACI fabric and available.
- The 40GE or 100GE leaf switch ports are connected with Cisco breakout cables to the downlink ports.

Ш

# **Procedure**

**Step 1** Configure a breakout policy group for the breakout port with JSON, such as the following example:

# **Example:**

{

In this example, we create an interface profile 'brkout44' with the only port 44 underneath its port selector. The port selector is pointed to a breakout policy group 'new-brkoutPol'.

```
"infraAccPortP": {
              "attributes": {
                "dn":"uni/infra/accportprof-brkout44",
                "name":"brkout44",
                "rn":"accportprof-brkout44",
                "status":"created,modified"
                },
                "children":[ {
                     "infraHPortS": {
                        "attributes": {
"dn":"uni/infra/accportprof-brkout44/hports-new-brekoutPol-typ-range",
                          "name":"new-brkoutPol",
                          "rn":"hports-new-brkoutPol-typ-range",
                          "status":"created,modified"
                     },
                     "children":[ {
                        "infraPortBlk": {
                          "attributes": {
"dn":"uni/infra/accportprof-brkout44/hports-new-brkoutPol-typ-range/portblk-block2",
                            "fromPort":"44",
                            "toPort":"44",
                            "name":"block2",
                            "rn":"portblk-block2",
                            "status":"created,modified"
                         },
                         "children":[] }
                  }, {
            "infraRsAccBaseGrp": {
              "attributes":{
                 "tDn":"uni/infra/funcprof/brkoutportgrp-new-brkoutPol",
                 "status":"created,modified"
              },
              "children":[]
             }
           }
        ]
      }
    }
  ]
}
}
```
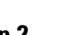

**Step 2** Create a new switch profile and associate it with the port profile, previously created, with JSON such as the following example:

### **Example:**

In this example, we create a new switch profile 'leaf1017' with switch 1017 as the only node. We associate this new switch profile with the port profile 'brkout44' created above. After this, the port 44 on switch 1017 will have 4 sub ports.

### **Example:**

```
{
   "infraNodeP": {
     "attributes": {
      "dn":"uni/infra/nprof-leaf1017",
       "name":"leaf1017","rn":"nprof-leaf1017",
       "status":"created,modified"
      },
      "children": [ {
        "infraLeafS": {
          "attributes": {
            "dn":"uni/infra/nprof-leaf1017/leaves-1017-typ-range",
            "type":"range",
            "name":"1017",
            "rn":"leaves-1017-typ-range",
            "status":"created"
      },
      "children": [ {
        "infraNodeBlk": {
          "attributes": {
           "dn":"uni/infra/nprof-leaf1017/leaves-1017-typ-range/nodeblk-102bf7dc60e63f7e",
            "from_":"1017","to_":"1017",
            "name":"102bf7dc60e63f7e",
            "rn":"nodeblk-102bf7dc60e63f7e",
            "status":"created"
           },
           "children": [] }
          }
       ]
     }
    }, {"infraRsAccPortP": {
        "attributes": {
          "tDn":"uni/infra/accportprof-brkout44",
          "status":"created,modified"
     },
     "children": [] }
     }
    ]
 }
}
```
**Step 3** Configure the subports.

#### **Example:**

{

This example configures subports 1/44/1, 1/44/2, 1/44/3, 1/44/4 on switch 1017, for instance, in the example below, we configure interface 1/44/3. It also creates the infrasubPortBlk object instead of the infraPortBlk object.

```
"infraAccPortP": {
 "attributes": {
   "dn":"uni/infra/accportprof-brkout44",
    "name":"brkouttest1",
   "rn":"accportprof-brkout44",
   "status":"created,modified"
 },
 "children": [{
    "infraHPortS": {
      "attributes": {
       "dn":"uni/infra/accportprof-brkout44/hports-sel1-typ-range",
       "name":"sel1",
```

```
"rn":"hports-sel1-typ-range",
      "status":"created,modified"
   },
   "children": [{
     "infraSubPortBlk": {
       "attributes": {
       "dn":"uni/infra/accportprof-brkout44/hports-sel1-typ-range/subportblk-block2",
         "fromPort":"44",
         "toPort":"44",
         "fromSubPort":"3",
         "toSubPort":"3",
         "name":"block2",
         "rn":"subportblk-block2",
         "status":"created"
        },
        "children":[]}
        },
      {
        "infraRsAccBaseGrp": {
            "attributes": {
              "tDn":"uni/infra/funcprof/accportgrp-p1",
              "status":"created,modified"
            },
            "children":[]}
            }
          ]
       }
     }
   ]
 }
}
```
### **Step 4** Deploy an EPG on a specific port.

### **Example:**

```
<fvTenant name="<tenant_name>" dn="uni/tn-test1" >
   <fvCtx name="<network_name>" pcEnfPref="enforced" knwMcastAct="permit"/>
    <fvBD name="<bridge_domain_name>" unkMcastAct="flood" >
       <fvRsCtx tnFvCtxName="<network_name>"/>
    </fvBD>
   <fvAp name="<application_profile>" >
       <fvAEPg name="<epg_name>" >
           <fvRsPathAtt tDn="topology/pod-1/paths-1017/pathep-[eth1/13]" mode="regular"
instrImedcy="immediate" encap="vlan-20"/>
       </fvAEPg>
    \langle / fvAp>
</fvTenant>
```
L

i.